## **[Paramétrage de la signature](https://docs.efalia.com/docs/documentation-tilkee/la-signature-electronique/parametrage-de-la-signature/)**

## **Activer la signature**

Pour activer la signature voici les étapes à suivre :

- Aller dans l'onglet "Thème"
- Sélectionner le thème utilisé
- En bas de la page, activer la signature électronique
- Choisir entre Tilkee (gratuit) ou Yousign (1€ / signature)

## **Définir l'emplacement sur le devis**

Depuis une ressource dans un projet, cliquez sur les 3 petits boutons sur la droite (cf la capture) et sélectionnez "Options".

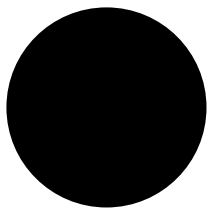

Sélectionner "Options"

La zone de signature apparait sur le pdf choisi, il suffit de le déplacer et l'agrandir si besoin.

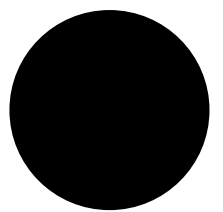

Définir l'emplacement de la signature

Vous pouvez assigner cette zone de signature à un thème pour faciliter les prochains manipulations.

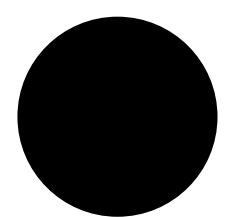

Assigner à un thème

## **Retrouver ses documents signés**

Votre devis signé apparaît dans l'onglet "Documents signés" dans votre projet Tilkee. Nous générons également le dossier de preuve à chaque document signé.